# de-1. Microsoft Access の起動 と終了,画面の説明,基本操作

### (データベース演習)

### URL: https://www.kkaneko.jp/de/de/index.html

金子邦彦

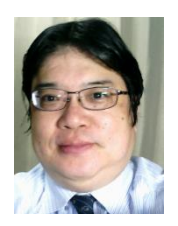

1

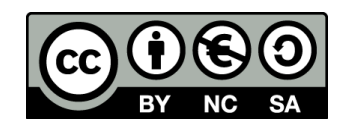

謝辞:この資料では「いらすとや」のイラストを使用しています

データベース演習のメリット

以下のようなメリットを提供します。

- **実践的なスキルの習得**: データベースの操作、SQLクエリの作成、デー タベース設計など、実用的なデータベーススキルを修得する機会を提 供します。
- **アクティブラーニング**: 演習とミニッツレポートを通じて、実際のデー タベース操作を体験し、問題解決能力を向上させるアクティブラーニ ングが行われます。
- **有用な専門知識とスキルの強化**: ITエンジニアとしての専門知識とスキ ルを強化します。
- **データベースの実用的理解:** データベースの実際の操作を通じて、デー タの保存、検索、分析、意思決定に関する実用的な理解を深めます。

「データベース演習」の授業は**データベースの基本を習得し、将来のIT エンジニアとしてのスキル向上を図るための貴重な機会**であり、**現代社 会においてキャリアの発展に大いに役立つスキル**を提供します。

# **①データ管理スキル ②データ管理の重要性の確認 ③リレーショナルデータベースの知識の獲得**

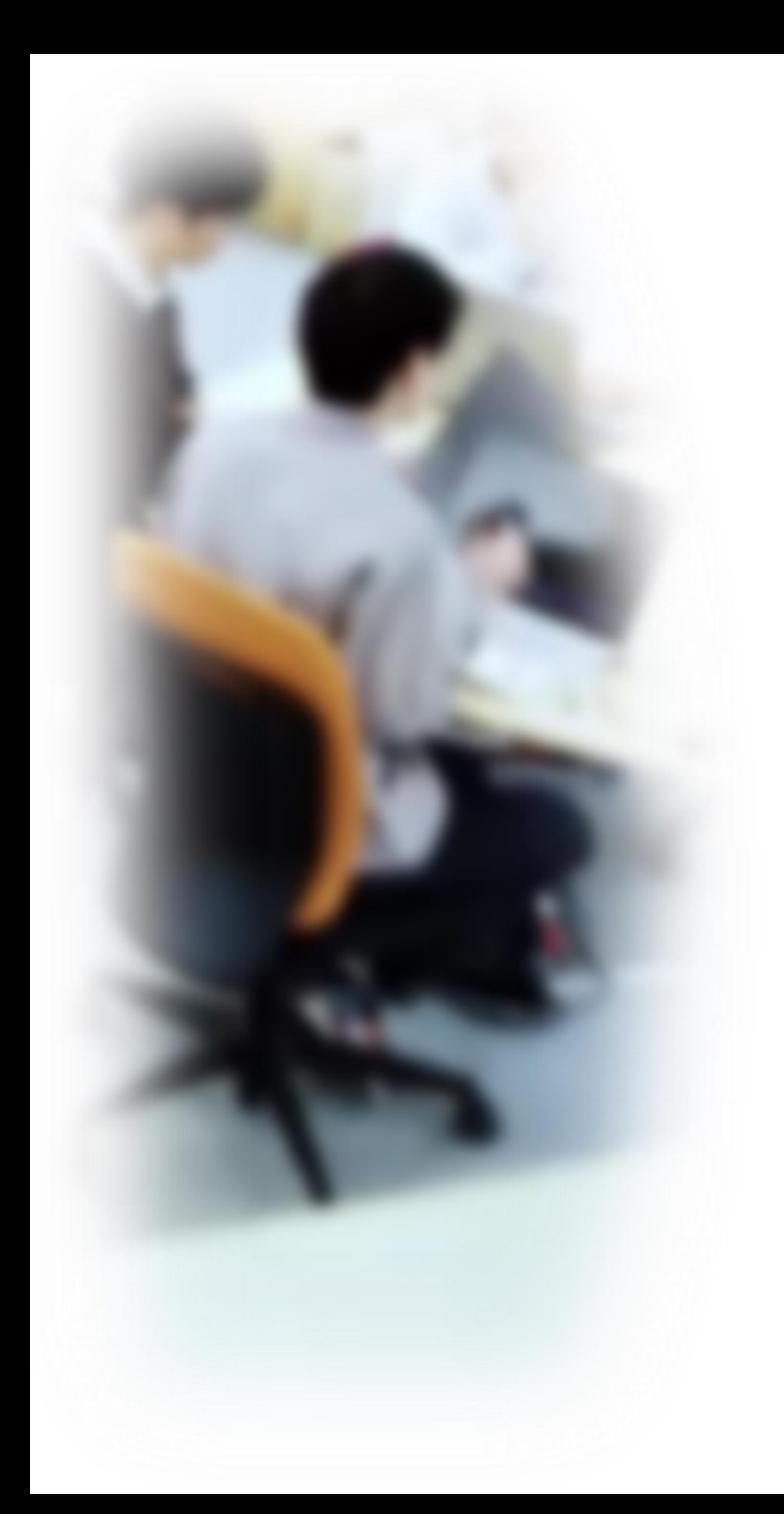

# アウトライン

- 1. はじめに
- 2. Access の起動とデータベースの 新規作成
- 3. Access の種々の画面
- 4. テーブル
- 5. Access でのテーブルの新規作成
- 6. Access の終了
- 7. 授業の全体計画(次のステップ へ)

# 1-1 はじめに

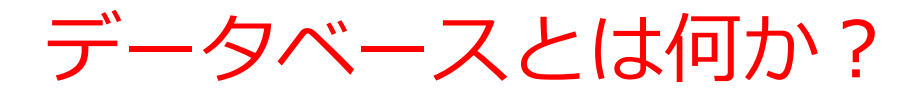

## • **データベース**は、**特定のテーマや目的**に従って収 集された**大量のデータ**

• データベースは、**大規模なデータ**を**多くのユー ザー**で扱うことを想定

• データの整合性とセキュリティを重視

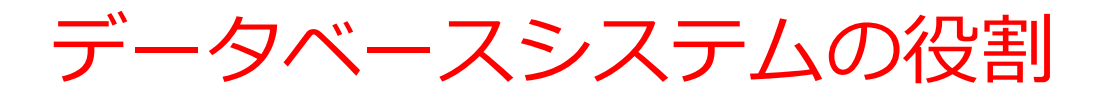

### • **データの構造化**

データを整理。データは分かりやすくなり、**関連性のある データ同士を結び付ける**ことも**簡単**に。

### • **データの整合性**

データの整合性を保つための仕組みを提供。**データが正確で 矛盾しないように、制約を設定できる**。データの品質が向上 し、誤った情報が排除される。

### • **データの永続性**

データを永続的に保存する。**データは電源を切っても消えず、 長期間にわたって安全に保管される**。データを失う心配がな くなる。

## Microsoft Access の基本

- Microsoft Access は、**リレーショナルデータベー ス**を**作成・管理するためのソフトウェア**
- ビジュアルで、親しみやすいインターフェースで、 データベース操作が可能
- SQL言語もサポートしており、高度な操作が可能

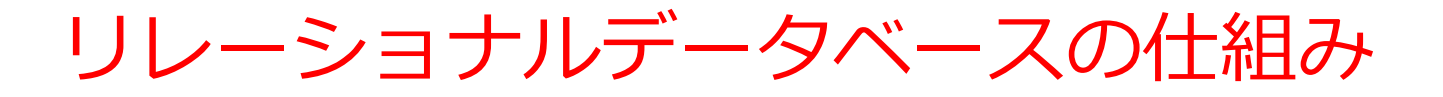

- データを**テーブル**と呼ばれる**表形式で保存**
- **テーブル間**は**関連**で結ばれる。複雑な構造を持ったデータ を効率的に管理すること可能に。

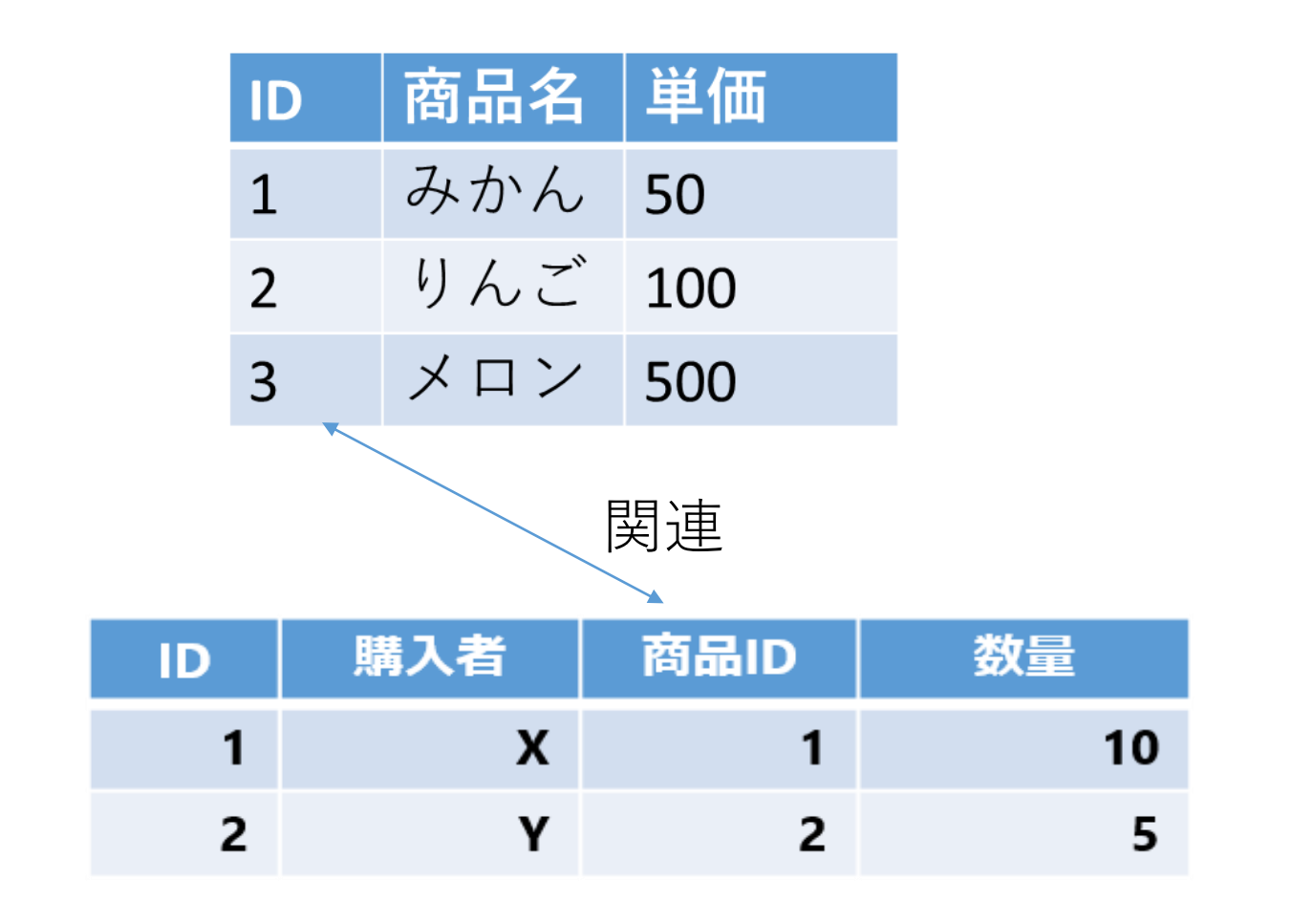

9

# テーブルと属性

### • **テーブル**は、**属性(列)でデータを表現**

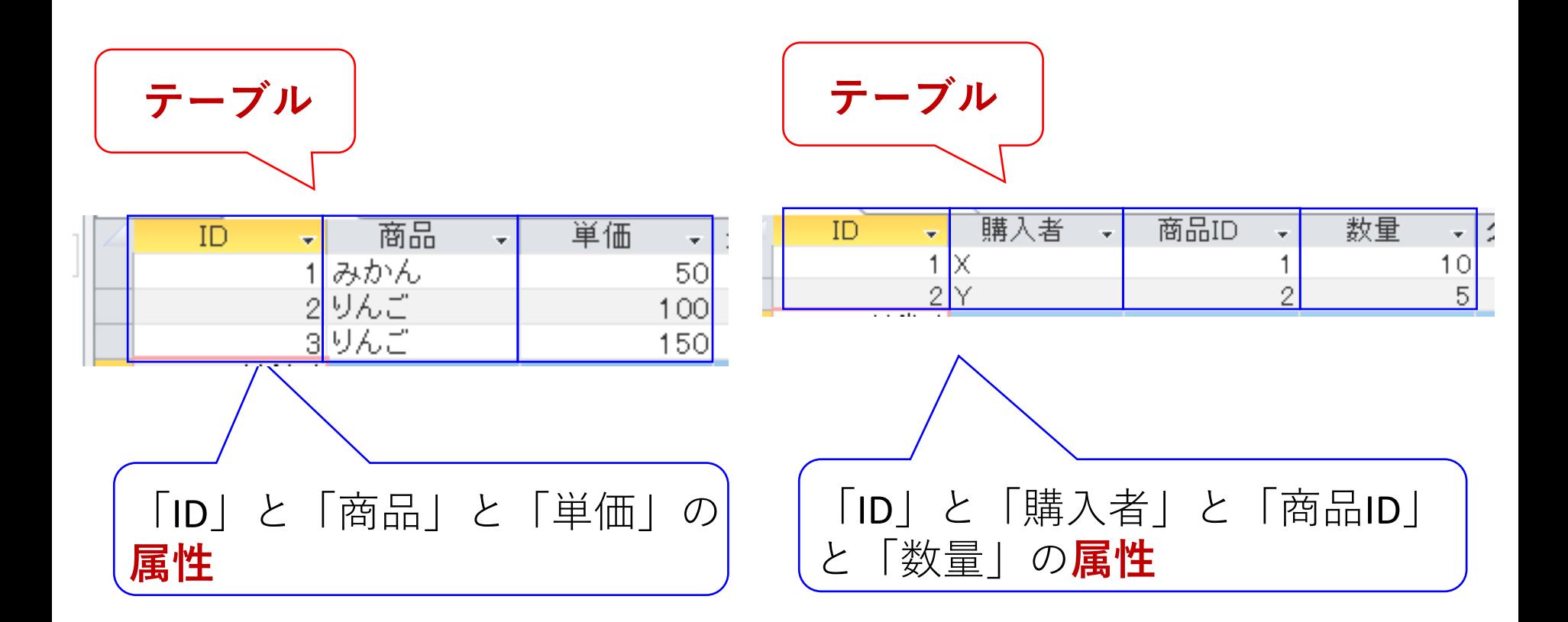

Microsoft Access を学ぶことのメリット

- リレーショナルデータベースのスキルの取得
- 情報の整理、仕事の効率化

データを効率的に管理し、活用できる能力は極めて 重要。スキルの向上、キャリアの発展につながる

# 1-2 Access の起動と データベースの新規作成

### Access のスタート画面

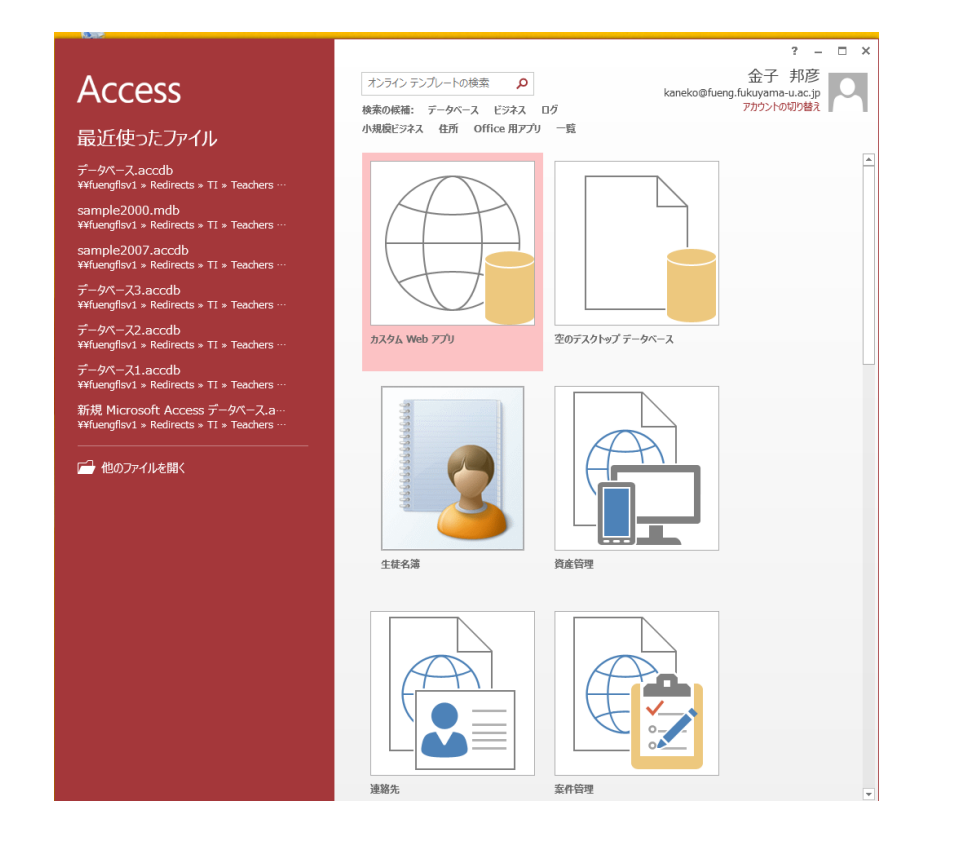

### Access のスタート画面

**●空のデスクトップデータベース ●最近使ったファイル** 新しい**リレーショナル ファイル アクベースデ<sup>を</sup>作成. 中身は空.** 最近使ったデータベースが **Access** 小規模ビジネス 住所 Office 用アプリ 一覧 ある場合、その一覧が 最近使ったファイル  $\vec{\tau}$ - $\beta$ /\" -  $\lambda$  accdb<br>¥¥fuengflsv1 » Redirects » TI » Teachers 表示される sample2000.mdb ¥¥fuengflsv1 » Redirects » TI » Teachers sample2007.accdb ¥¥fuengflsv1 » Redirects » TI » Teachers データベース3.accdb ¥¥fuenqflsv1 » Redirects » TI » Teachers データベース2.accdb カスタム Web アプリ ミのデスクトップ データベース ¥¥fuengflsv1 » Redirects » TI » Teachers · データベース1.accdb  $\frac{1}{2}$  +  $\frac{1}{2}$  +  $\frac{1$ 新規 Microsoft Access データベース.a<br>¥¥fuengflsv1 » Redirects » TI » Teachers · **●その他** → 他のファイルを開く **●他のファイルを開く** 新しい**リレーショナル** 生徒名簿 資産管理 すでに作成済みのデータ **データベース**を作成. ベースを開く 中身はいろいろ.案件管理

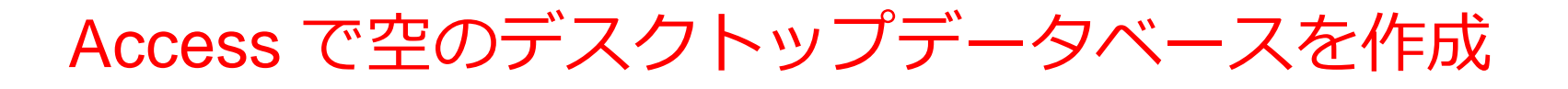

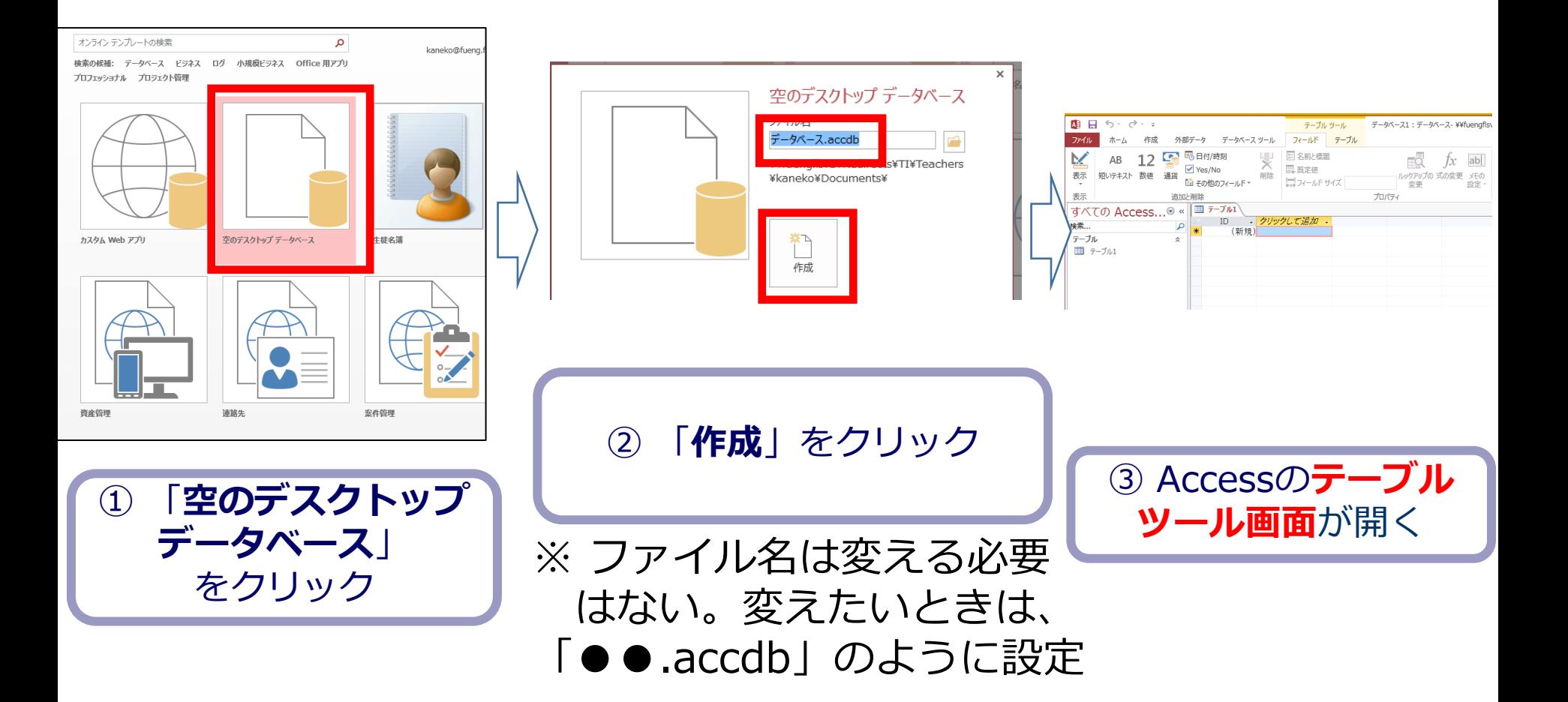

![](_page_15_Picture_0.jpeg)

# 演習1.Access の利用開始 **ページ17,18 【トピックス】** • **Access の起動**

• **データベースの新規作成と、 データベースファイル名の設定**

# 1. パソコンを使用する **前もって Access をインストールしておくこと**

2. Access を起動する

## 3. Access で、**空のデスクトップデータベース**を新規作成 する.

![](_page_16_Picture_3.jpeg)

### 4. **テーブルツール画面**が表示されることを確認

![](_page_17_Picture_17.jpeg)

※ あとで使うので、そのままにしておきなさい

# 1-3 Access の種々の画面

### リボンとタブ

![](_page_19_Figure_1.jpeg)

![](_page_20_Picture_0.jpeg)

**●ナビゲーションペイン データベースオブジェクト(テーブル、クエリ、 フォーム、レポートなど)**が**一覧表示**され、**ア クセス**できる 图 日 ちゃ ぎゃす テーブル ツール データベース:データベース-¥¥fuenaflsv1¥Redirects ファイル データベース ツール フィールド テーブル 外部データ 12 图 时/時刻 M  $\overline{\mathsf{x}}$ 三名前と標題 AB ab √ Yes/No 思 既定値 表示形式: 短いテキスト 数値 通貨 削除 謹 その他のフィールド 黒フィールド サイズ プロパティ すべての Access...◎ ■ テーブル1 - クリックして追加 -ID 検索.. (新規) テーブル || テーブル1 **●テーブルビュー ナビゲーションペイン内**で **テーブルは一覧表示**され、 **選択、操作**ができる

データシートビュー, デザインビュー, SQLビュー

![](_page_21_Picture_86.jpeg)

**データシートビュー**は, **テーブルの中のデータ**を表示。 **データの確認、編集、新しいデータ の追加、検索、コピー&貼り付け**が できる。データの操作や確認に便利。 **デザインビュー**は, **テーブル、クエリ、フォーム、レポート の設計を行う画面**。

![](_page_21_Figure_4.jpeg)

|SELECT 商品商品, 購入購入者<br>|FROM 商品 INNER JOIN 購入 ON 商品ID = 購入商品ID;

SQL の作成、編集を行う**SQLビュー**

**問い合わせ(クエリ)**の設計を行う **デザインビュー**

### テーブルツール画面の中のリボン、テーブルビュー、 データシートビュー

### 全体で**テーブルツール画面**

![](_page_22_Figure_2.jpeg)

# 1-4 テーブル

![](_page_24_Picture_0.jpeg)

## • **テーブル**は、データを格納するための表形式の データ構造

• 列は「**属性**」と呼ばれる。

![](_page_24_Picture_57.jpeg)

![](_page_24_Figure_4.jpeg)

属性のデータ型

### • **属性**は、「**数値**」、「**短いテキスト**」などの**特定 のデータ型**を持つ

![](_page_25_Picture_62.jpeg)

![](_page_26_Picture_0.jpeg)

## • **テーブルへの属性の追加**では、**属性の名前とデー タ型を指定**する。(属性についての制約を指定す ることもできる。)

![](_page_26_Figure_2.jpeg)

半角の**数値** 半角の**数値 短いテキスト**

### **属性の追加前 属性の追加後**

![](_page_27_Picture_0.jpeg)

# • **テーブルには、行単位でデータを挿入できる**

![](_page_27_Figure_2.jpeg)

**2行のデータが挿入された**

データの保存

# 〇 さまざまな操作(属性の追加、データの挿入) を**行っただけ**では、**保存されていない**

![](_page_28_Picture_27.jpeg)

〇 保存のためには、**保存の操作が必要**

# 1-5 Accessでのテーブルの新 規作成

テーブルの新規作成

### *① テーブル定義を行う*

### **データベース内でデータをどのように格納するかをデザイン (設計)し、データベースシステムで設定する**

- **テーブル名**の指定
- **属性名**の指定
- **属性のデータ型**の指定: 例、「数字」、「短いテキス ト」など
- データの整合性を保つための**制約の指定も可能**: 例、 「同じ番号は2度現れない」など

### ② 続いて、**テーブルに実際のデータを追加**

テーブル定義で設定した属性、データ型、制約に従ってデー タベースを整備 タベース スタイン スタイン いっぽん いっぽん いっぽん いっぽん テーブルの新規作成

- ① **テーブル定義**
- **テーブル名**:**商品**
- **属性名**:**ID、商品、単価**
- **属性のデータ型**:**数値、短いテキスト、数値**
- データの整合性を保つための**制約**:**なし**

![](_page_31_Figure_6.jpeg)

![](_page_32_Picture_0.jpeg)

演習2 テーブルの新規作成 **ページ34~41 【トピックス】** • **属性の追加、データ型の指定** • **データの挿入** • **テーブルを閉じることにより 保存、そのときにテーブル名 を指定**

![](_page_33_Picture_0.jpeg)

![](_page_33_Picture_1.jpeg)

![](_page_34_Picture_0.jpeg)

![](_page_34_Picture_1.jpeg)

![](_page_34_Picture_2.jpeg)

![](_page_35_Picture_0.jpeg)

![](_page_35_Picture_1.jpeg)

### ※ 今度は「**数値**」

![](_page_36_Picture_0.jpeg)

![](_page_36_Picture_16.jpeg)

![](_page_36_Picture_2.jpeg)

![](_page_37_Picture_0.jpeg)

![](_page_37_Figure_1.jpeg)

### このとき、**自動で行が1つ増える**

![](_page_38_Picture_0.jpeg)

![](_page_38_Figure_1.jpeg)

### このとき、**自動で行が1つ増える**

![](_page_39_Picture_0.jpeg)

![](_page_39_Picture_1.jpeg)

![](_page_39_Picture_2.jpeg)

![](_page_39_Picture_3.jpeg)

これで**保存される**

![](_page_40_Picture_0.jpeg)

![](_page_40_Picture_36.jpeg)

あとで使うので、まだ、Access を終了**しない**こと (そのまま残しておく)

![](_page_41_Picture_0.jpeg)

演習3 データの挿入と保存 **ページ43 【トピックス】** • **データの挿入** • **テーブルを閉じることにより 保存**

## 「商品」のテーブルに、もう1行増やす

![](_page_42_Figure_1.jpeg)

## 間違ってしまったときは、テーブルの削除 を行ってからやり直した方が早い場合がある

![](_page_43_Picture_1.jpeg)

![](_page_43_Picture_2.jpeg)

**テーブル**を削除するときは、 間違って必要な**テーブル**を削除しない ように、十分に注意する! (元に戻せない)

# テーブルの作成

![](_page_44_Picture_1.jpeg)

① リボンで、「**作成**」→

![](_page_44_Picture_3.jpeg)

# 1-6 Access の終了

## マイクロソフト Access でデータベースを閉じる

![](_page_46_Figure_1.jpeg)

# マイクロソフト Access の終了

![](_page_47_Picture_1.jpeg)

## 全体まとめ①

### **1-1. はじめに**

- データベースではデータを整理。整合性とセキュリティを重視。
- Microsoft Accessはリレーショナルデータベースを簡単に作成し、管理 するソフトウェアで、ビジュアルなインターフェースを提供。
- **1-2. Access の起動とデータベースの新規作成**
- Accessで新しいデスクトップデータベースを作成。
- **1-3. Access の画面**
- リボンとタブ:コマンドをまとめたメニュー。
- ナビゲーションペインとテーブルビュー:テーブルなどのデータベー スオブジェクトを管理し操作するインターフェース。
- データシートビュー:データの表示と編集
- デザインビュー:テーブルなどのデータベースオブジェクトの設計

## 全体まとめ②

### **1-4. テーブル**

- テーブルはデータを格納するための表形式のデータ構造。
- 属性のデータ型:属性は特定のデータ型を持つ。
- 属性の追加、データの挿入、データの保存

### **1-5. Access でのテーブルの新規作成**

- テーブルの作成、属性の追加、データ型の設定、データの挿入、保存 の方法
- **1-6. Access の終了**
- データベースを閉じる方法とAccessを終了する方法。

![](_page_50_Picture_0.jpeg)

データベースとAccessの基本的な理解を得ることで、 データを組織化し、データを管理する能力が向上

### **②データ管理の重要性の確認**

データベースの役割やAccessの使用方法を理解するこ とで、データ管理の重要性についての視野が広がる。 データベースの専門知識は多くの職種、職業で役立つ。

### **③リレーショナルデータベースの知識の獲得**

リレーショナルデータベースを知り、テーブル、属性、 データの挿入について理解します。このことは、デー タの管理や分析に役立つとともに、将来の就職機会の 増加、キャリアの発展に役立つ

![](_page_51_Picture_0.jpeg)

### **テーブルの作成**

- 1.Microsoft Accessを起動し、新しいデスクトップデータベースを作成し ます。
- 2.テーブルビューに移動し、新しいテーブルを作成します。
- 3.テーブルに "顧客" という名前を付け、必要な属性(例: 名前、電話番 号)を追加します。属性のデータ型も設定します。
- 4.いくつかの顧客データ(少なくとも3つ)を手動で挿入します。

5.テーブルを閉じて保存します。

以上を自習することにより、Accessの基本的な操作のスキルを実践的に 学ぶことができます。テーブルの作成により、リレーショナルデータ ベースの基本的な操作を理解し、将来、問題解決スキルを向上させるこ とにも役立ちます(結果を提出する必要はありません)

1-7 授業の全体計画 (次のステップへ)

## この授業で学べること

- マイクロソフト Access の威力を実感
- データベースの作成 (テーブル定義など)
- 問い合わせ(クエリ)(検索、結合、集計・集約、 並べ替えなど)
- その他 SQL の実践的演習

# 15回の授業計画

![](_page_54_Picture_107.jpeg)